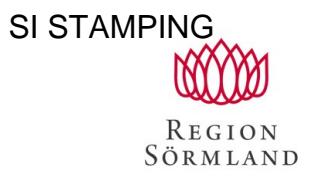

Handläggare Carina Karlsson Datum  $2021 - 02 - 03$  Dokumentnummer Klicka här för att ange text.

#### **Skriva remiss med uppdragsgivare och Signera åt annan**

Välj den Uppdragsgivare du ska skriva remissen åt

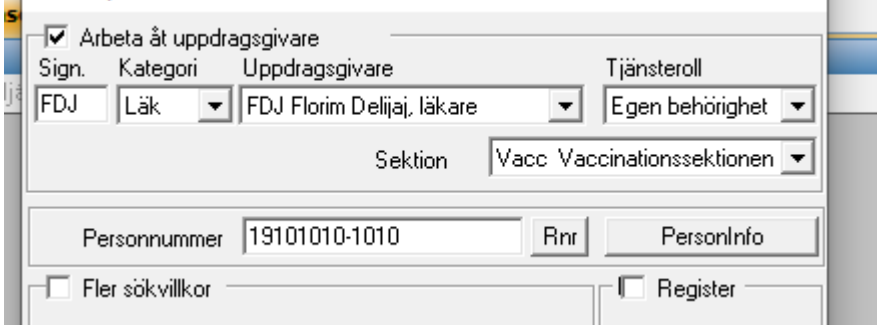

### Hämta upp Remiss allmän och fyll i enligt diktat. Välj Mottag Pandemisektionen INEK EDI. Tryck OK.

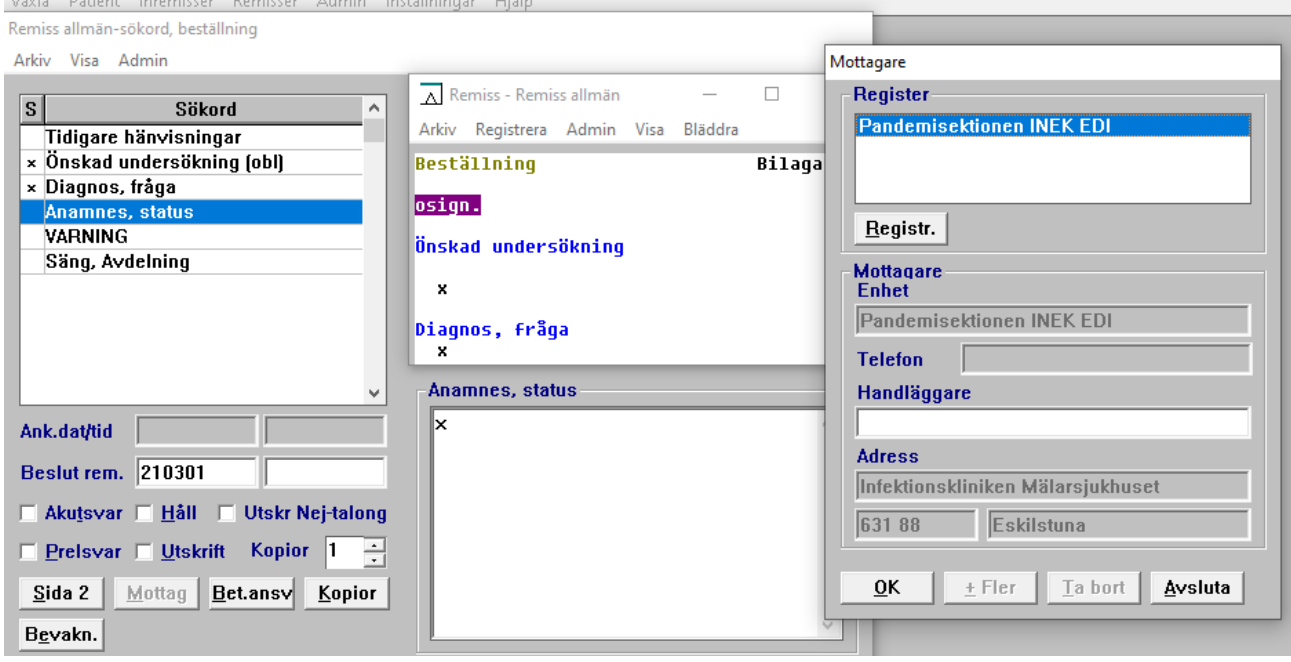

#### Lagra remissen med F3.

Automatanteckning skapas , tryck F3 för att spara anteckningen.

Vaccination Covid-19 t9 - 210301 08.18 (Vacc) 19101010+1010 Testsson, Test

Växla Bläddra Redigera Visa

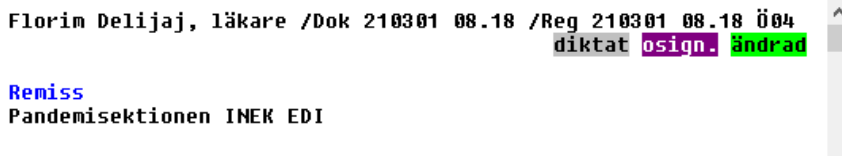

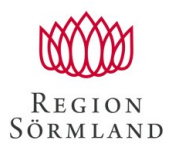

Handläggare Carina Karlsson

Datum  $2021 - 02 - 03$  Dokumentnummer Klicka här för att ange text.

# För att signera iväg remissen (F12) Gå till Hämta patient och avmarkera Uppdragsgivare

lämta patient

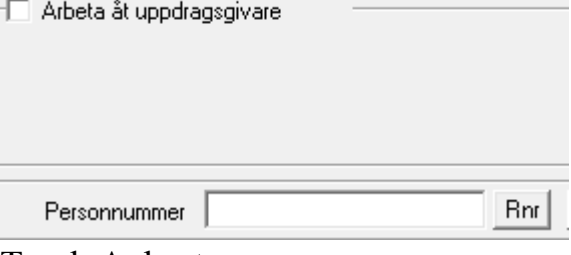

Tryck Avbryt

Under Adm finns valet Signeringsköer – tryck på det valet

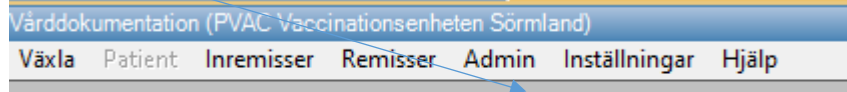

Fyll i

Visa Typ = Remisser

Signera åt annan

Kategori t ex Läk

Användare = Den Uppdragsgivare du skrivit åt.

## Tryck på Sök

I nedre delen finns patienterna som remiss skrivits på och ska signeras.

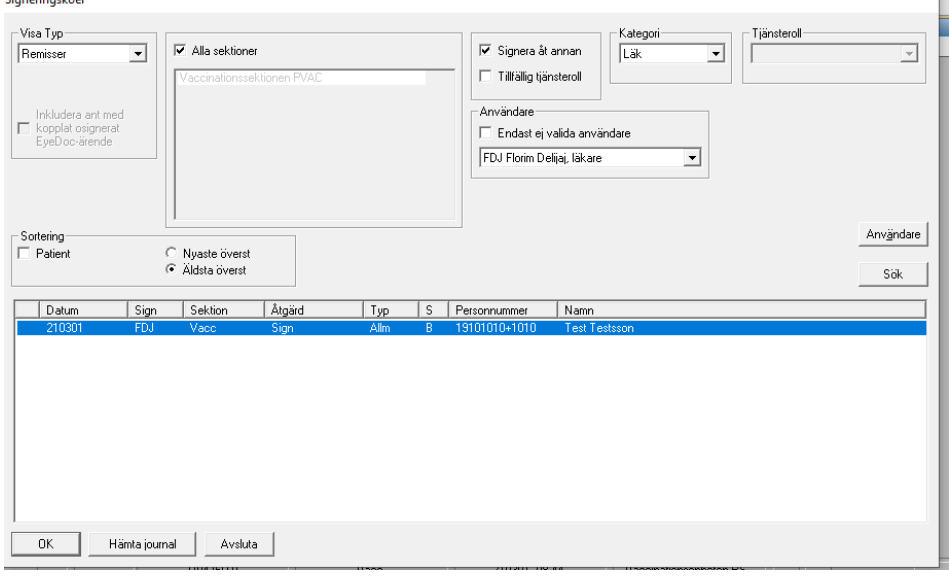

Tryck OK och du kommer till remissen i patientens journal

ī.

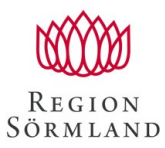

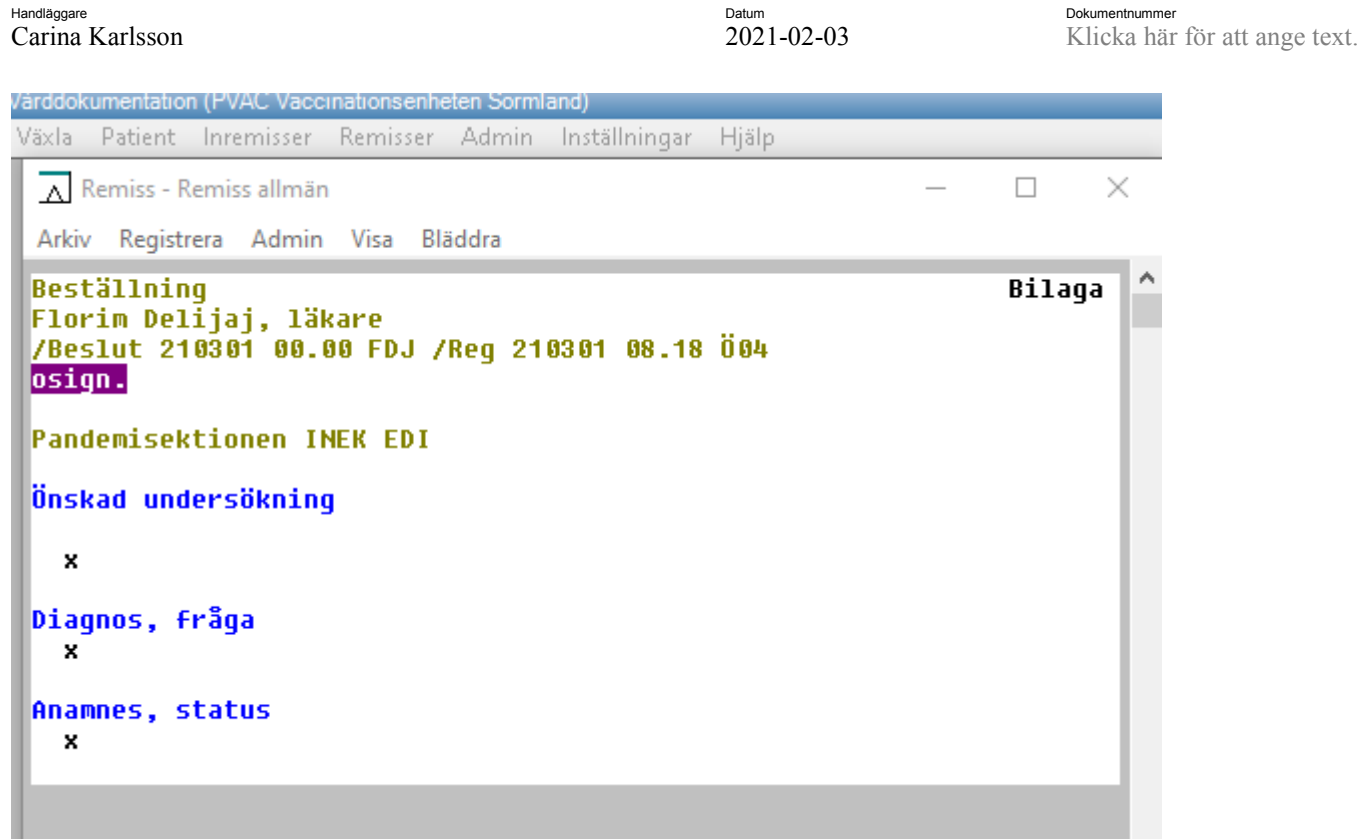

Under Arkiv finns valet F12 lagra signerat – tryck på det valet Du får frågan

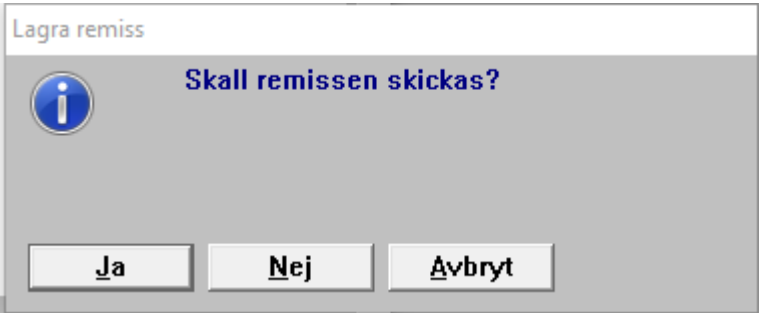

Här ska man ALLTID välja Ja. Remissen är nu ivägskickad.